# Instructions for Creating a GSDA Membership Account (with pictures)

[eatrightseattle.org](https://www.eatrightseattle.org/)

#### from the Membership er-run organization.)

- Start by going to the "Join GSDA" tab on the GSDA website.
- **Click the bottom** button to join or renew your membership.

les, discounted

 $S: $10$ 

 $$35)$ 

iliate of the Academy of D), you must already be a i join and remain in GSDA ur content. If you are not

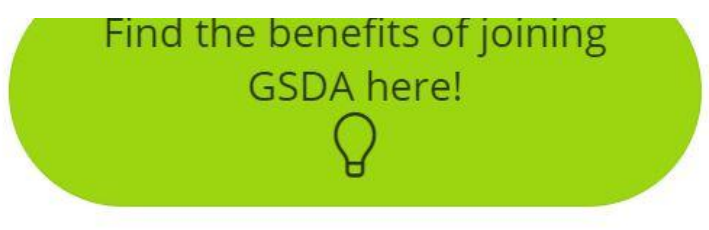

Ready to join or renew your **GSDA Membership?** 

## Step 1: Membership Form GSDA 2020-2021

- If you haven't already done so for the 2020-2021 year, complete the Membership Form
	- Even if you did complete a 2020-2021 Membership form in the past, you may want to complete the new form to help us better understand your interests and needs!

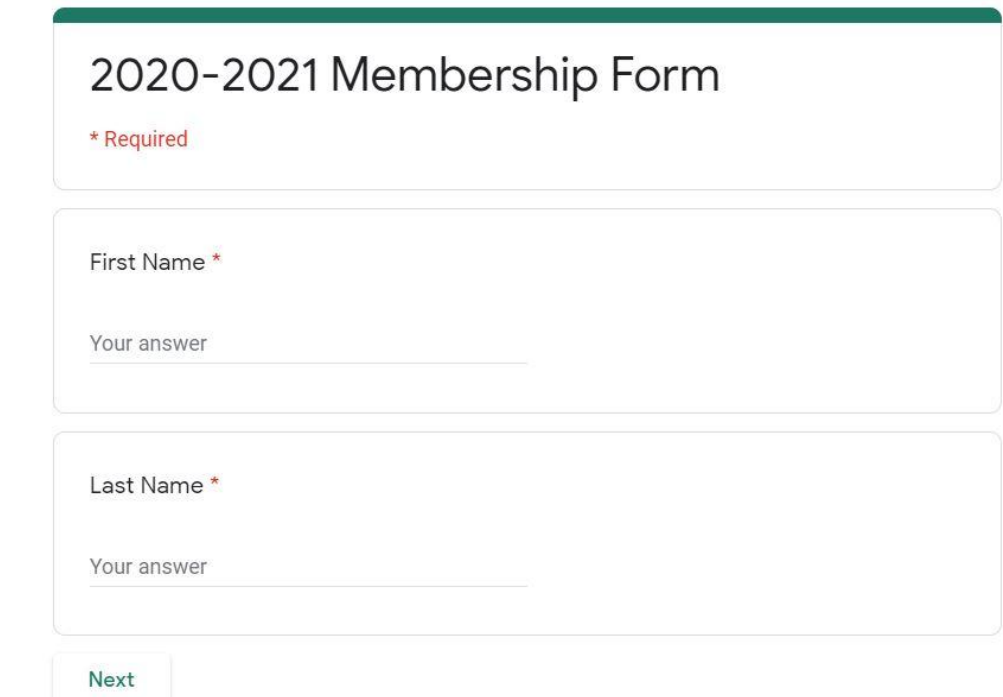

- After completing your 2020-2021 Membership Form, you will get a "Thank you" after submitting it, and instructions to press the green button below to complete registration and payment.
- Click the green button at the bottom

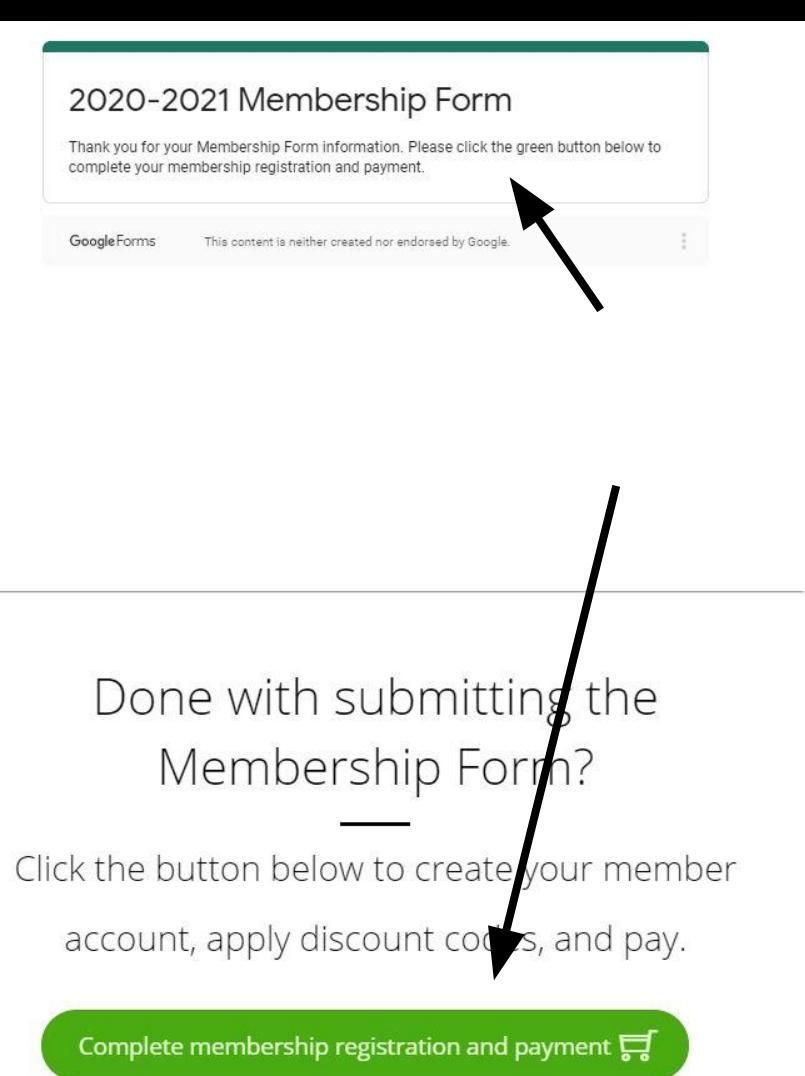

#### ZUZU-ZUZ I

If you have already submitted a Membership form for 2020-2021 and don't want to complete the new form, scroll past the Membership Form and press the green button at the bottom of the page.

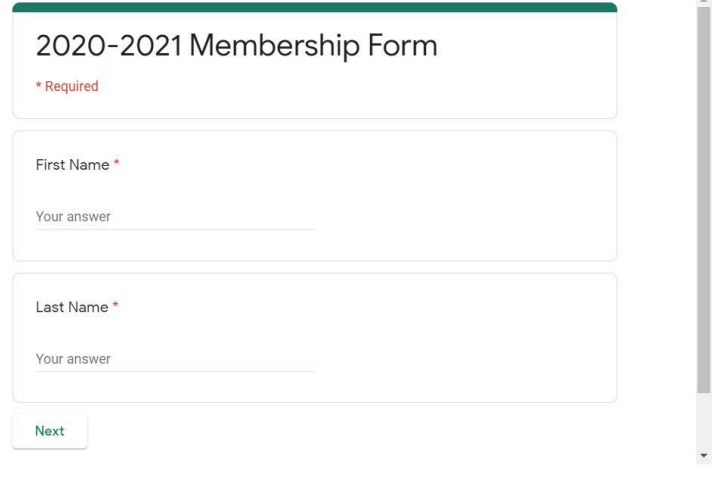

Done with submitting the Membership Form?

Click the button below to create your member

account, apply discount codes, and pay.

- All board members, students, retirees, and full members should select the "Full member" option
	- (You will be able to enter any discount codes on the next page)
- Anyone who is not an academy member can join as a "Subscriber"

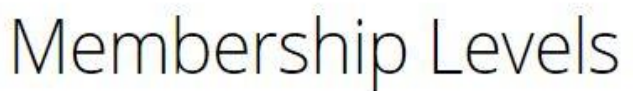

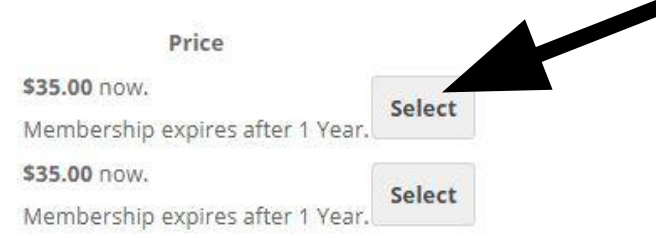

#### Think you should be paying a discounted price?

Level

Full Member

Subscriber

- Return to Home

If you are a student, dietetic intern, retiree, or board member, you are eligible for a discounted or free membership. Email GSDAMembership@gmail.com about receiving your discount code.

Already have a discount code? After selecting "Full Member" above, you will be directed to a

#### Membership Level change

You have selected the Full Member membership level.

- Once on the "Full" Membership" registration and payment page, you can see how much you will be charged (in pink) and can apply any discount codes (in blue)
	- If you have one, enter your  $\circ$ discount code and click the "Apply" button

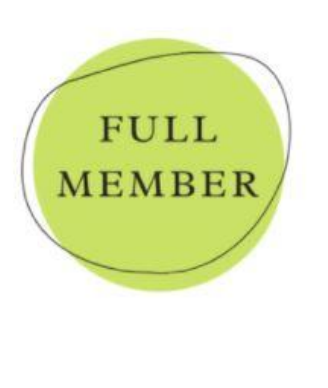

For RD/RDNs, CNs, and others who are part of the Academy of Nutrition and Dietetics:

(Students, Dietetic Interns, Retirees, and Board Members are included here. Make sure to enter and apply your discount code below!)

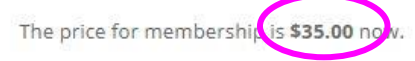

Membership expires after 1 Year.

Discount Code

YourDiscountCodeHere

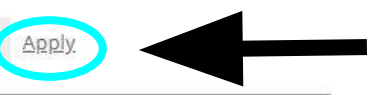

#### Account Information Already have an account? Log in here

Username

The PretendDiscountCode code has been applied to your order.

You have selected the Full Member membership level.

### After applying any discount codes, you will see a note that your discount code has been applied and the price of your membership will show the now discounted amount

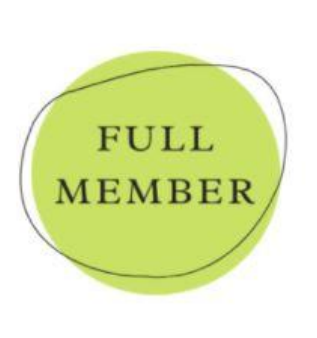

Membership Level

For RD/RDNs, CNs, and others who are part of the Academy of Nutrition and Dietetics.

(Students, Dietetic Interns, Retirees, and Board Members are included here. Make sure to enter and apply your discount code below!)

The PretendDiscountCode code has been applied to your order.

The price for membership  $\epsilon$  \$0.00 now. Membership expires after 1 Year.

Click here to change your discount code.

ACCOUnt Information Already have an account? Log in here

Username

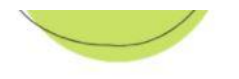

The price for membership is \$0.00 now. Membership expires after 1 Year.

- Lastly, pick your username (we recommend your first and last name) and password (we recommend something unique for your GSDA account, for security purposes)
- Enter your email and click submit!
	- If your discount code makes your payment \$0, the button will be as pictured.
	- If you are a non-discounted Full member or using a Student discount code, the button will say "PayPal" and will direct you to securely pay through PayPal's site before bringing you back to the GSDA site.

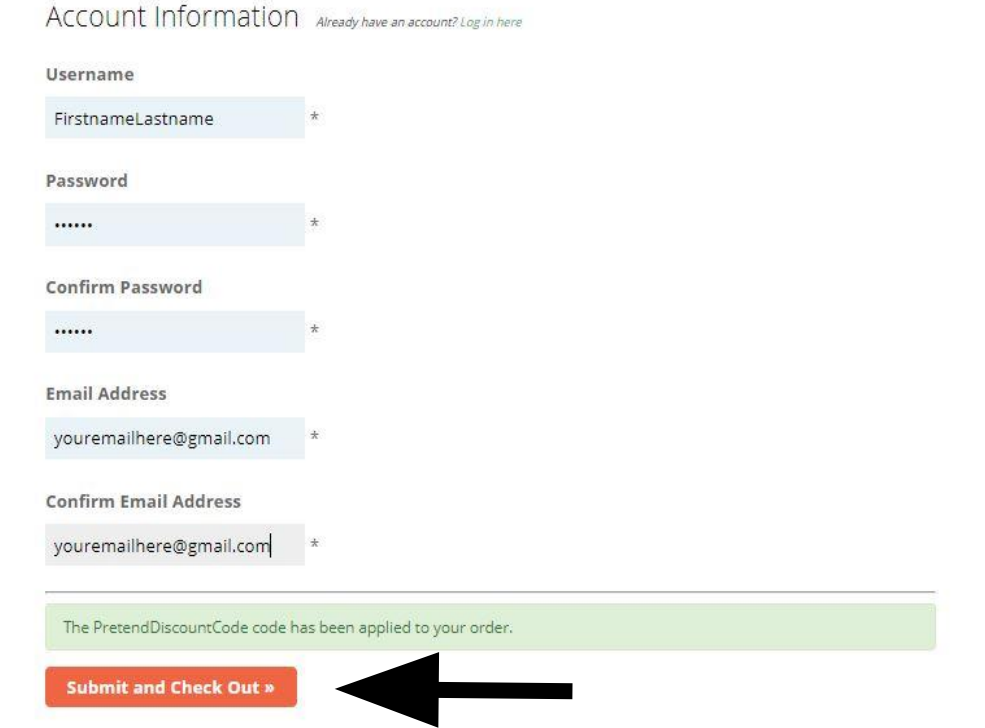

Click here to change your discount code.

- The Membership Confirmation page means you are all signed up and ready to view your Membership account page or the Members Only GSDA pages!
	- You're all done setting up your account!

### Membership Confirmation

Thank you for your membership to Greater Seattle Dietetic Association. Your Full Member membership is now active.

Thank you for becoming a member of GSDA!

Below are details about your membership account. A welcome email has been sent to lindenhale@gmail.com.

- Account: FirstnameLastname vouremailhere@gamil.com
- · Membership Level: Full Member

View Your Membership Account -